# **ÖKINGÖFTIME**

## クイックスタートガイド

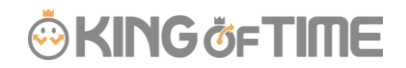

### 運用開始の流れ

このガイドでは、最短で運用を開始するための 4 つのステップをご案内します。

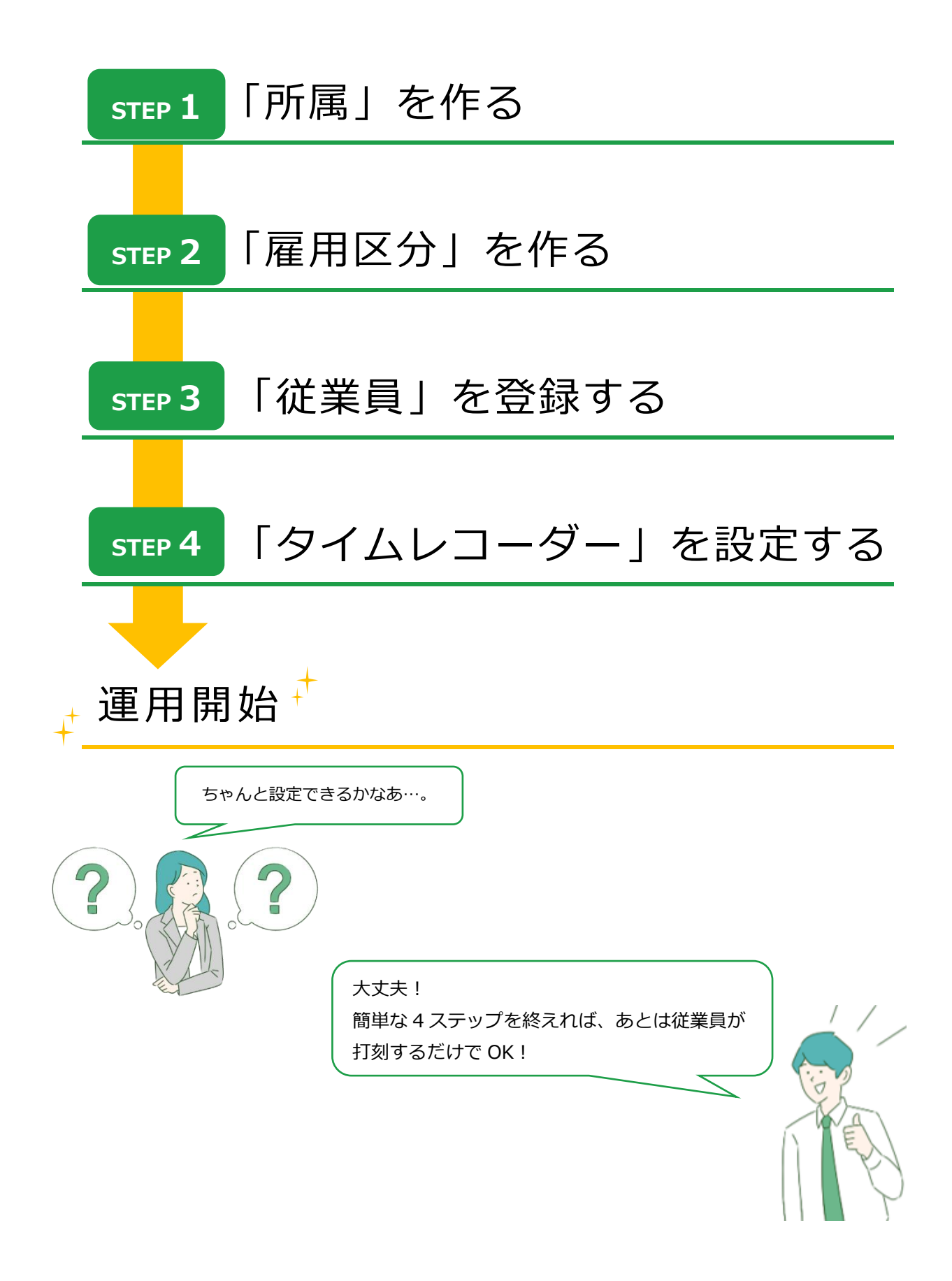

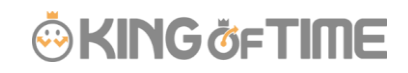

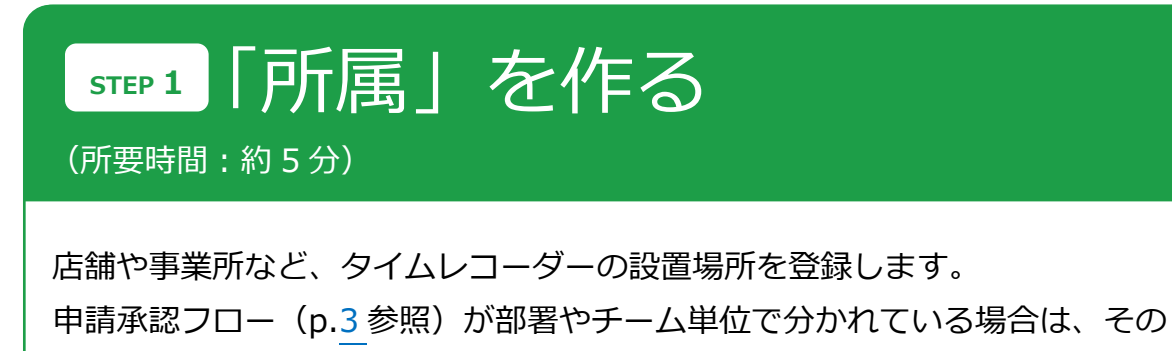

最小単位で登録します。

ホーム画面の 設定 > 組織 > 所属設定 にて、所属データの新規登録や設定変更を行 います。

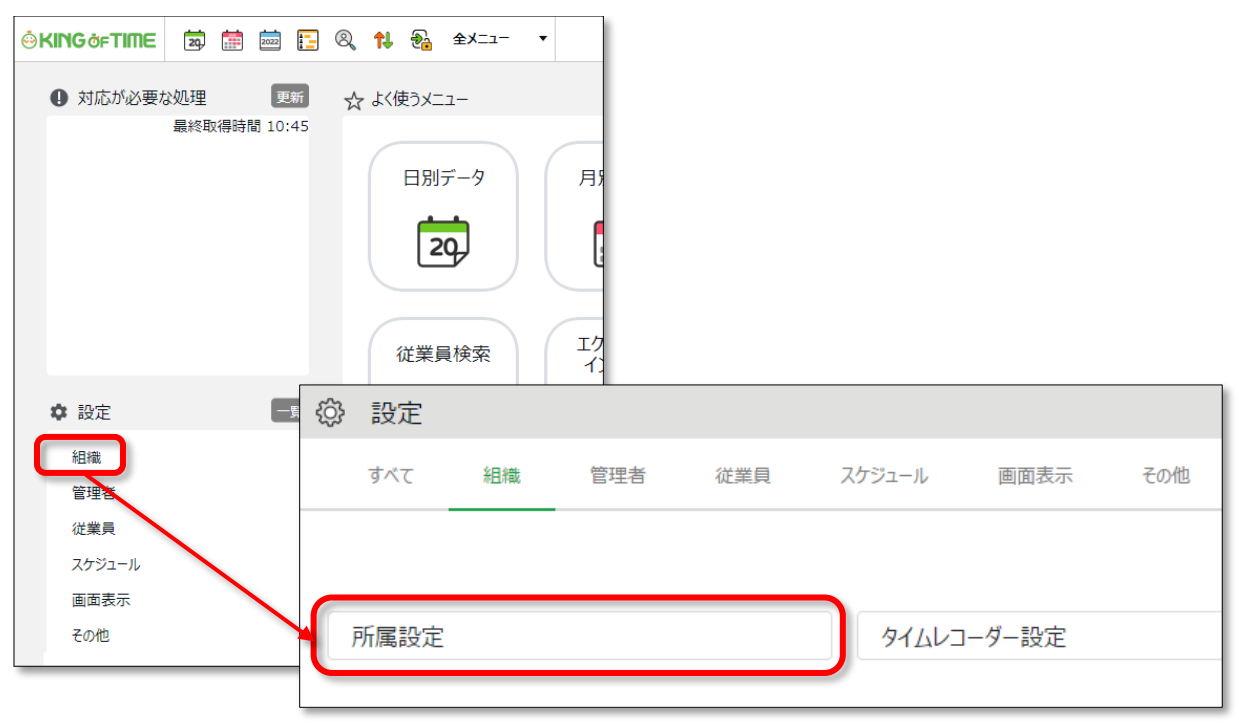

「新規登録」より所属を追加します。 [編集] [削除]もこの画面にて行います。

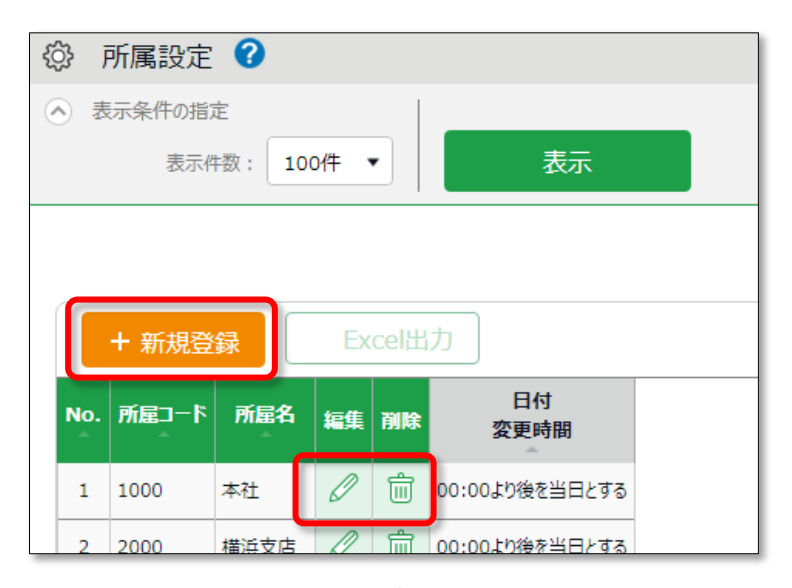

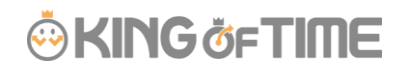

まずは、用意されているサンプルデータ「本社」をご活用ください。 編集画面を開いて「所属コード」「所属名」を変更し、上書き登録してみましょう。

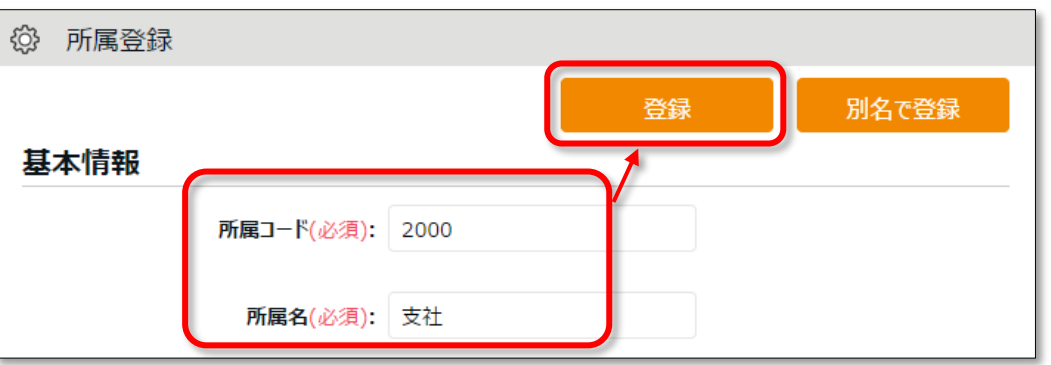

### <span id="page-3-0"></span>**申請承認フローとは** 従業員や一般管理者から届く各種申請を確認・処理するためのフローです。詳し くは以下の FAQ をご参照ください。 <https://support.ta.kingoftime.jp/hc/ja/articles/360038340114> 設定 > 管理者 > 申請承認フロー設定■ 所属別申請承認フロー設定

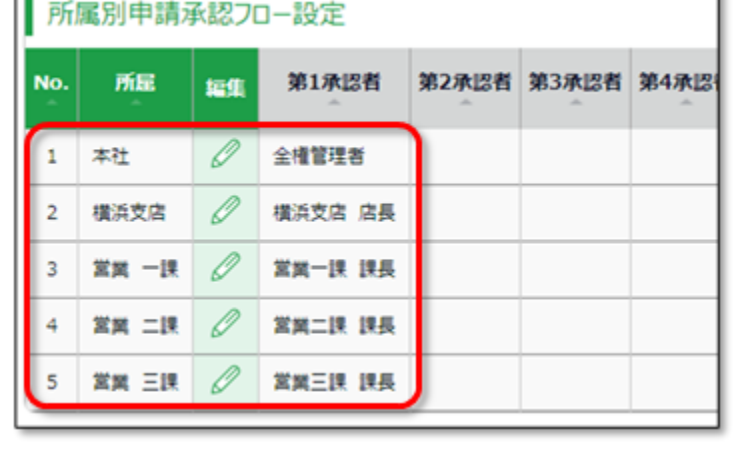

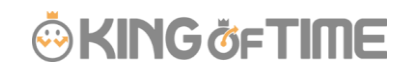

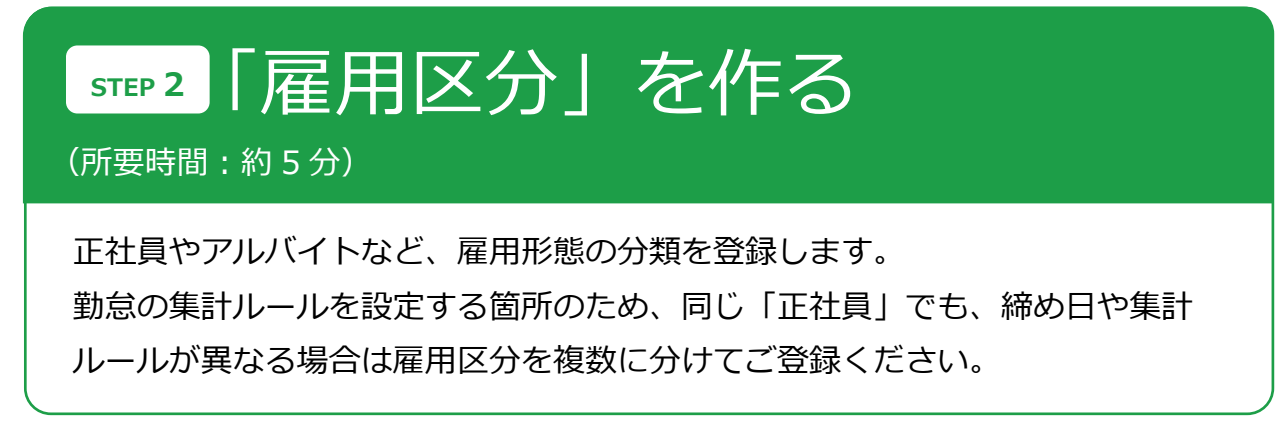

ホーム画面の 設定 > 従業員 > 雇用区分設定 にて、雇用区分データの新規登録 や設定変更を行います。

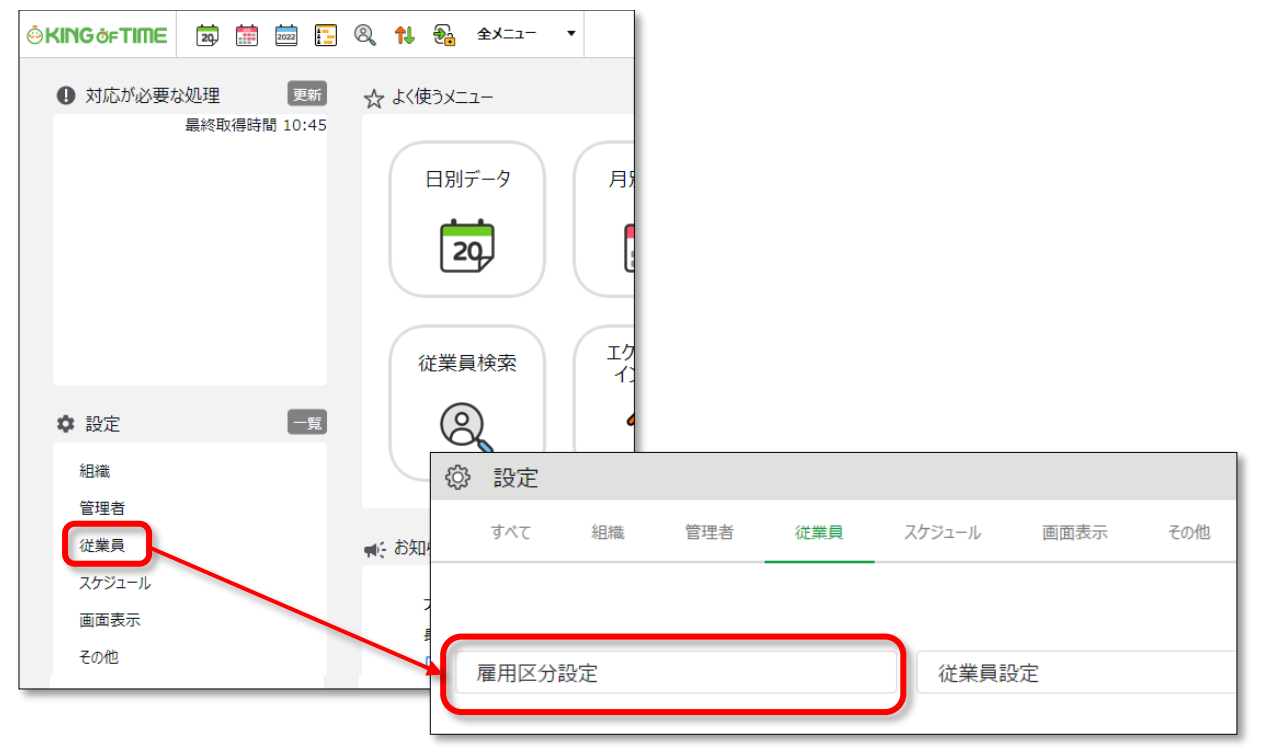

サンプルデータとして、「正社員」「パート・アルバイト」が用意されています。 サンプルデータの編集画面を開いて「締め日」を設定し、上書き登録してみましょう。

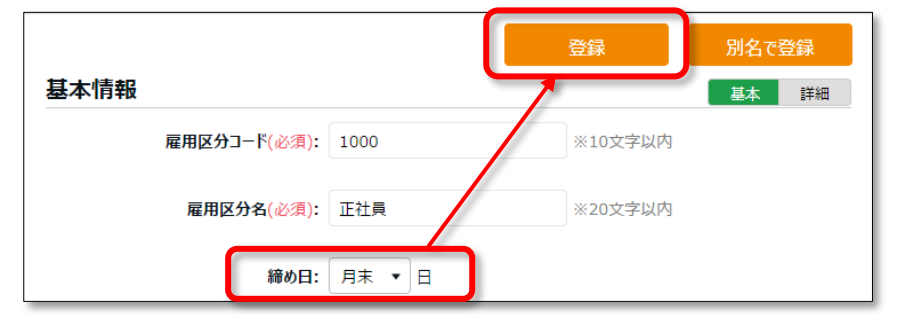

雇用区分を増やす場合は、既存雇用区分の編集画面を開き、「雇用区分コード」と 「雇用区分名」を変更し、[別名で登録]ボタンをクリックしてください。

### **ÖKINGÖFTIME**

**働き方 > 労働時間** 変形労働制やフレックス勤務の場合は、こちらを設定します。 詳しくは、以下の FAQ をご参照ください。

● 変形労働設定機能について <https://support.ta.kingoftime.jp/hc/ja/articles/360038341334> ● フレックスタイム制について

1 ヶ月単位:

<https://support.ta.kingoftime.jp/hc/ja/articles/360038341094> 3 ヶ月単位:

<https://support.ta.kingoftime.jp/hc/ja/articles/360038341134>

**休暇関連 > 有休付与** 有給休暇の付与日数と付与日を自動計算できます。 詳しくは以下の FAQ をご参照ください。 <https://support.ta.kingoftime.jp/hc/ja/articles/360045911813>

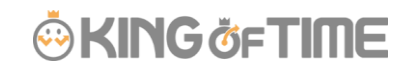

「従業員」を登録する **STEP 3**勤怠管理する従業員を登録しましょう。 ————————————————————<br>(所要時間 : 約 10 分)

ホーム画面の 設定 > 従業員 > 従業員設定 にて、従業員データの新規登録や設 定変更を行います。

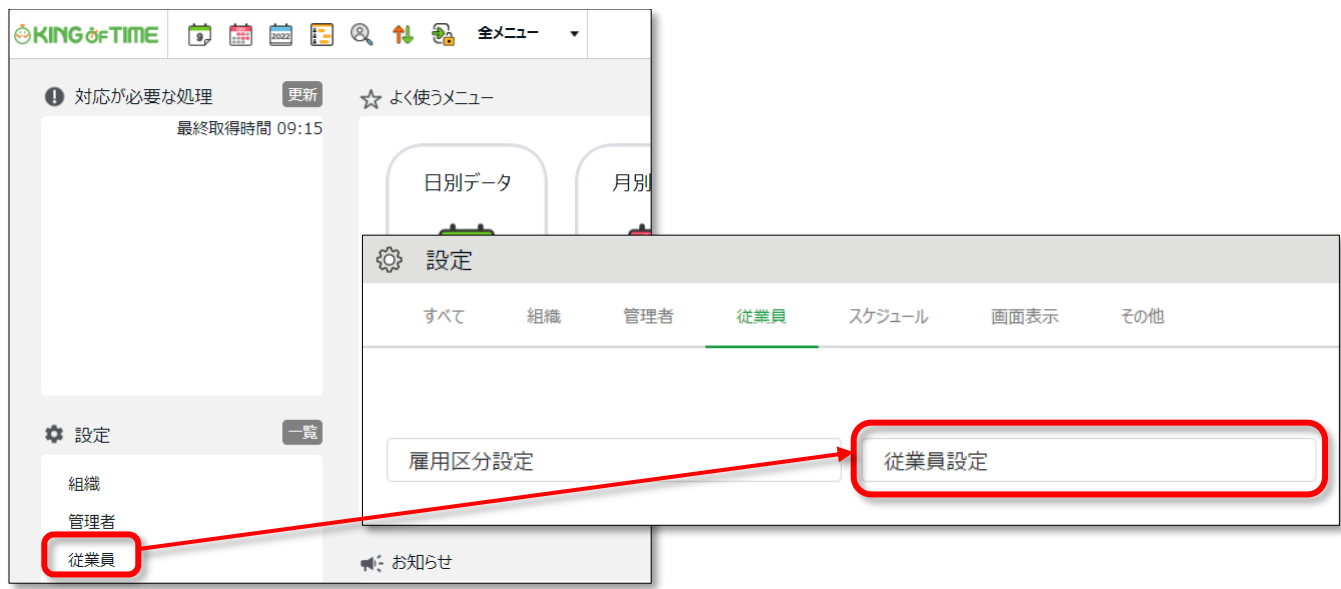

[新規登録]ボタンをクリックして、まずは 2~3 名を登録してみましょう。 基本の設定項目は以下となります。

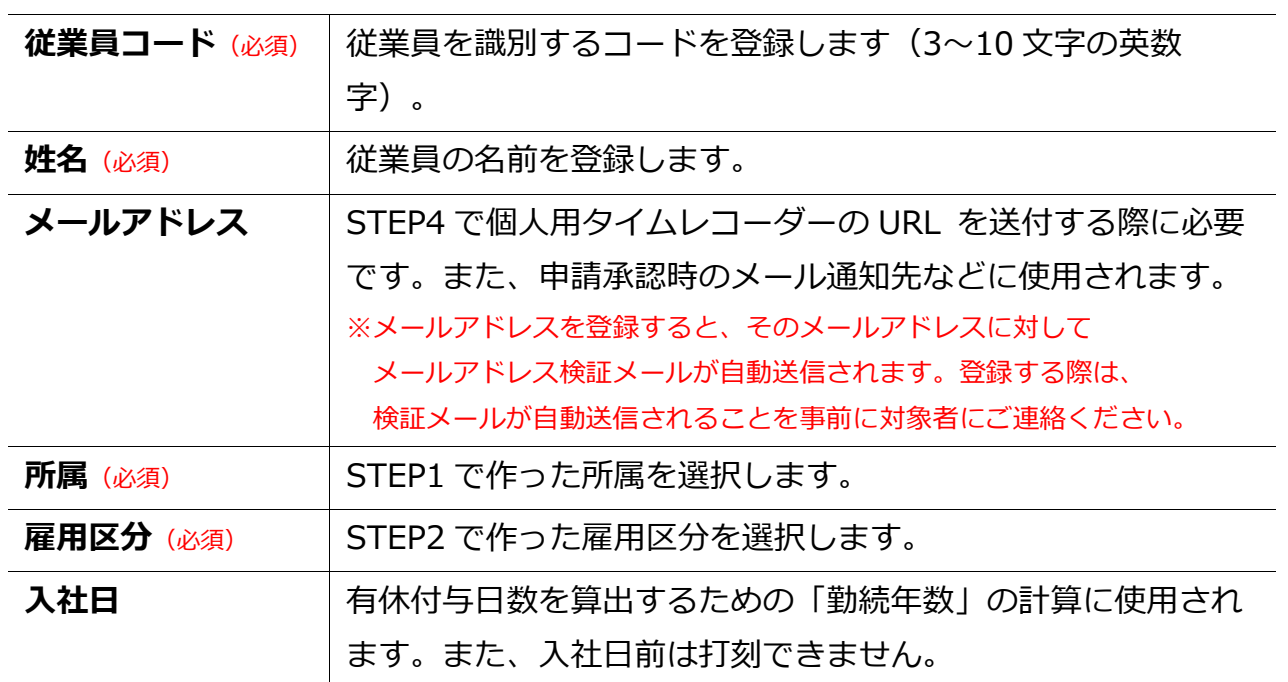

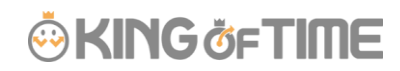

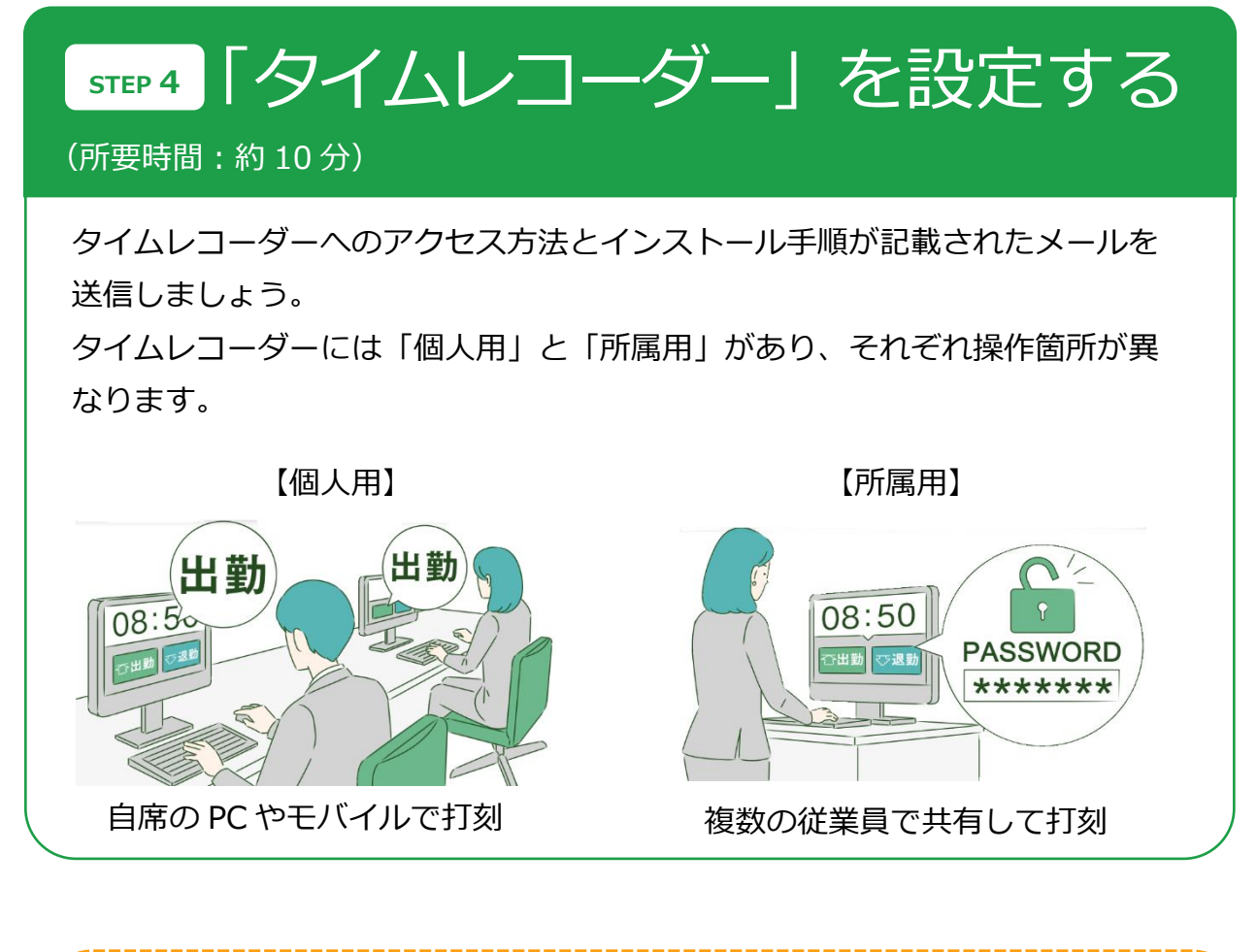

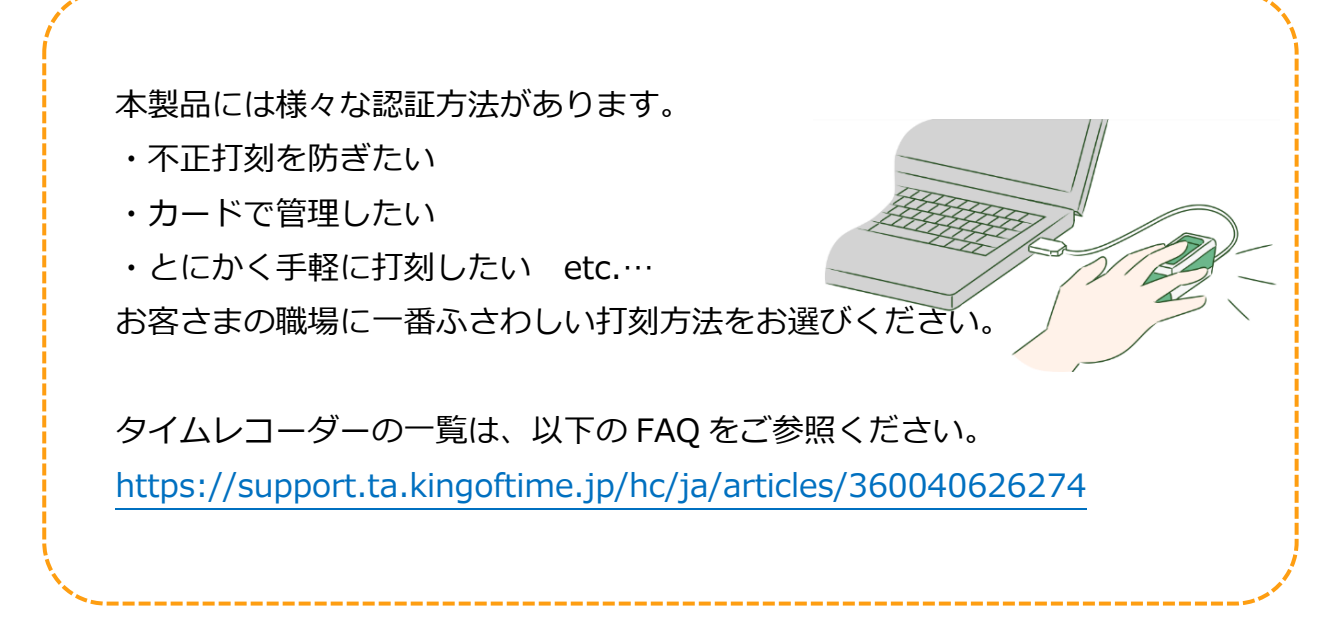

個人用タイムレコーダー

個人のモバイルや PC で打刻するタイプのタイムレコーダーです。

3 種類のレコーダーがあります。

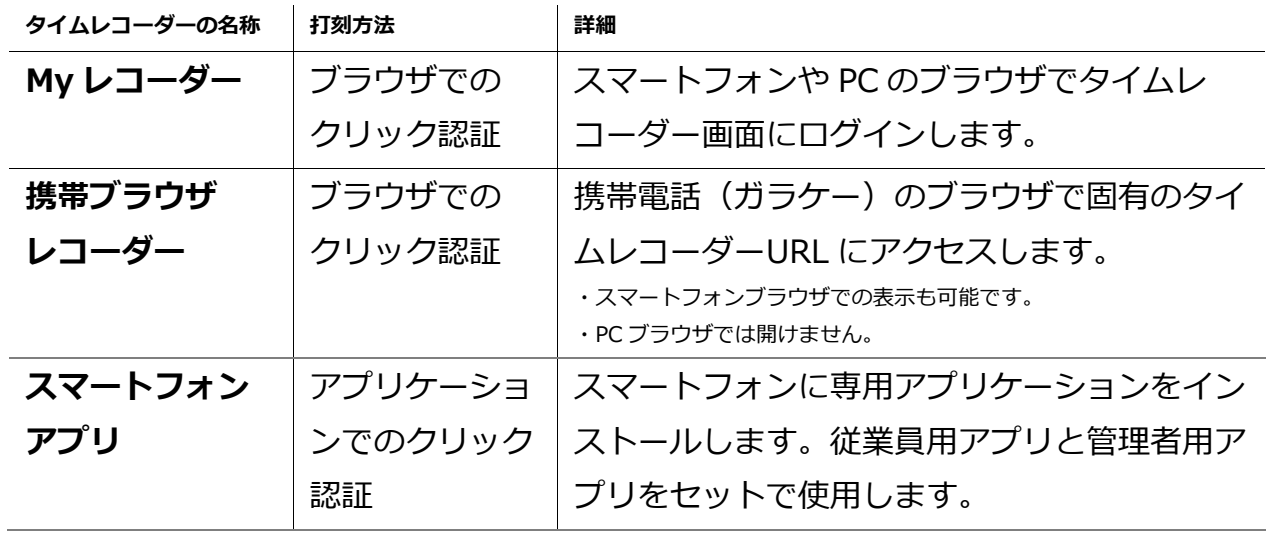

位置情報を記録するので、外出時やリモートワーク時の打 刻に便利です。

My レコーダー / 携帯ブラウザレコーダーの設定方法

#### **管理者が行うこと**

タイムレコーダー情報を従業員にメール通知します。 (STEP3 で、従業員のメールアドレスを登録しておく必要があります)

1. ホーム画面の 設定 > 従業員 > 従業員設定 にて、所属を 1 つ選択して表示する と[メール送信]ボタンが表示されますので、これをクリックします。

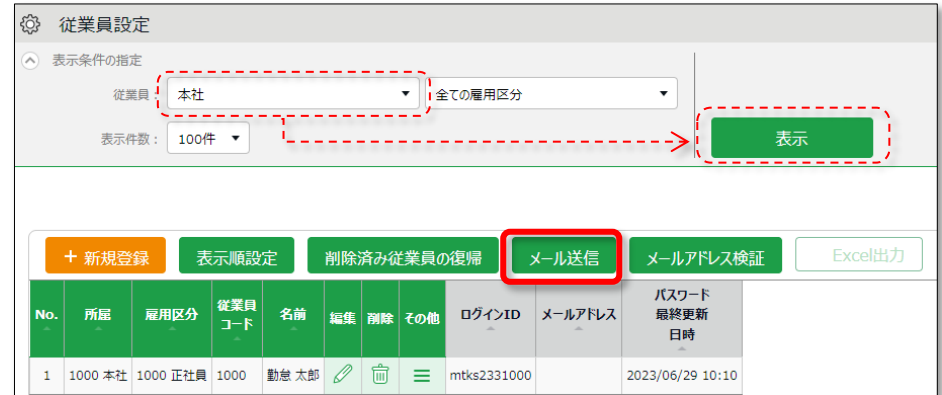

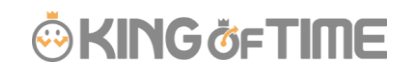

2. メールテンプレート「My レコーダー用」を選択し [反映] をクリックします。

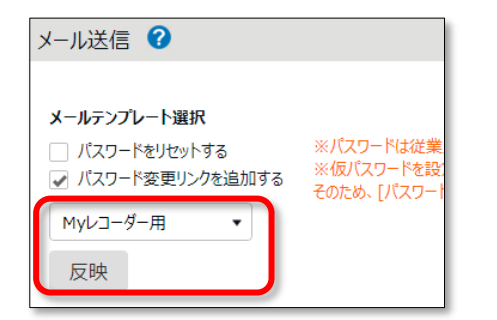

3. 送信対象者を選択して、画面最下部 [メール送信] をクリックします。

### **従業員が行うこと(打刻)**

メールが届いたら、タイムレコーダーURLにログインし打刻を開始します。 パスワード変更画面のリンクが届いた場合は、先にパスワードを設定してください。

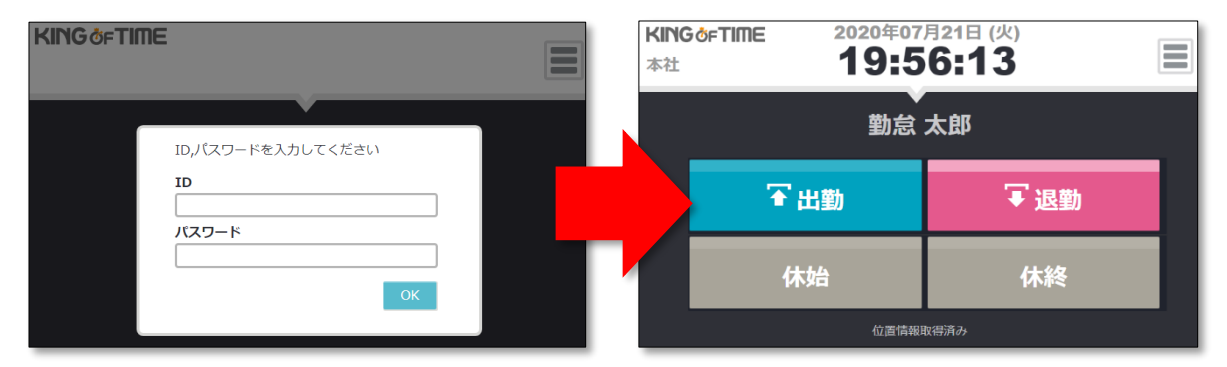

詳しい利用方法は、「従業員マニュアル」をご参照ください。

スマートフォンアプリの設定方法

iPhone や Android スマートフォンで利用できる個人用のタイムレコーダーアプリで す。利用方法は以下の FAQ をご参照ください。 <https://support.ta.kingoftime.jp/hc/ja/articles/360038496074>

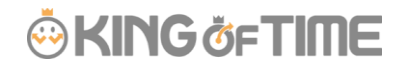

所属用タイムレコーダー

1 つのタイムレコーダーを共用し、入り口などに設置して使用します。 生体認証や IC カード認証など、様々な打刻方法があります。

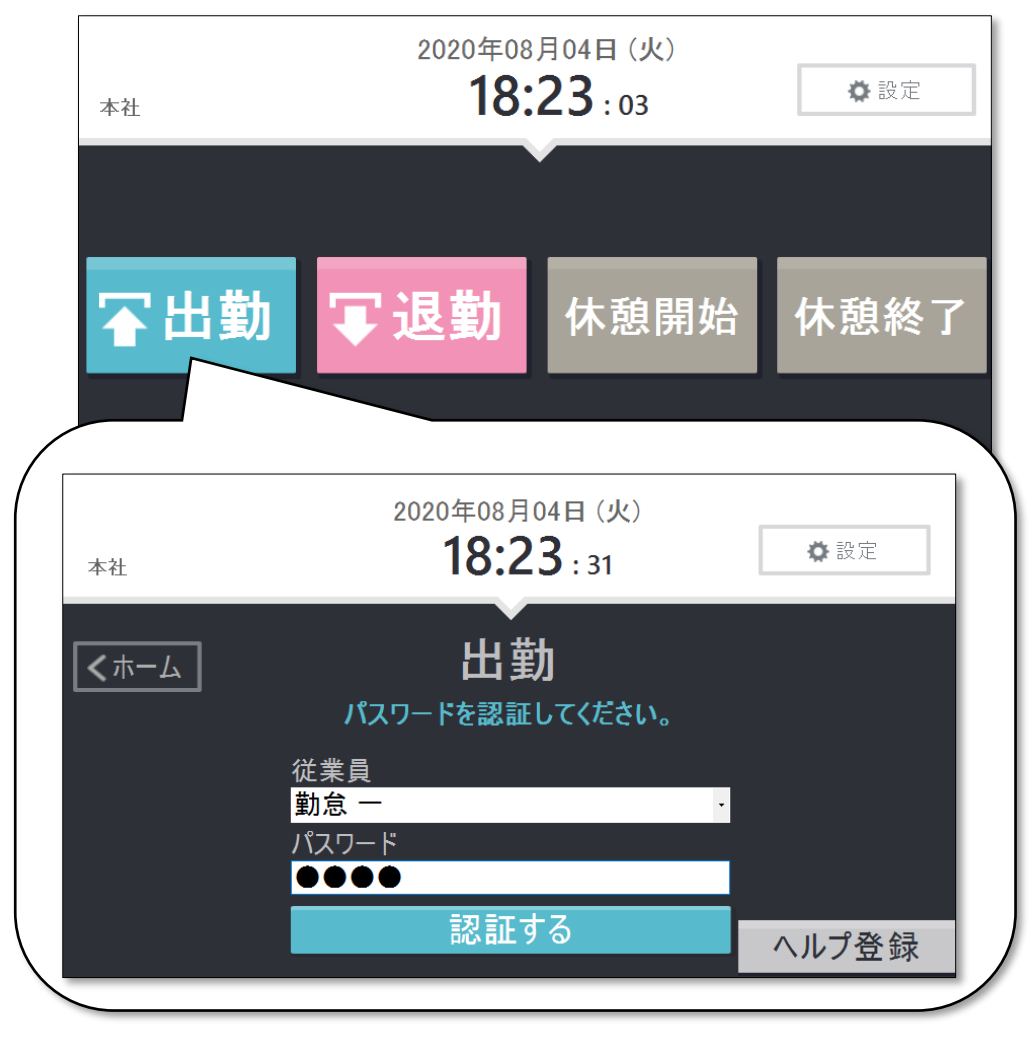

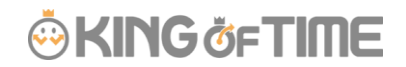

#### **設置方法**

タイムレコーダー設定情報をメール送信します。

- 1. ホーム画面の 設定 > 組織 > タイムレコーダー設定 を開きます。
- 2. 所属別タイムレコーダー設定に、STEP1 で作った所属名が表示されていますので、 その他[Ξ]より「タイムレコーダーURL 送信」ボタンをクリックしてください。

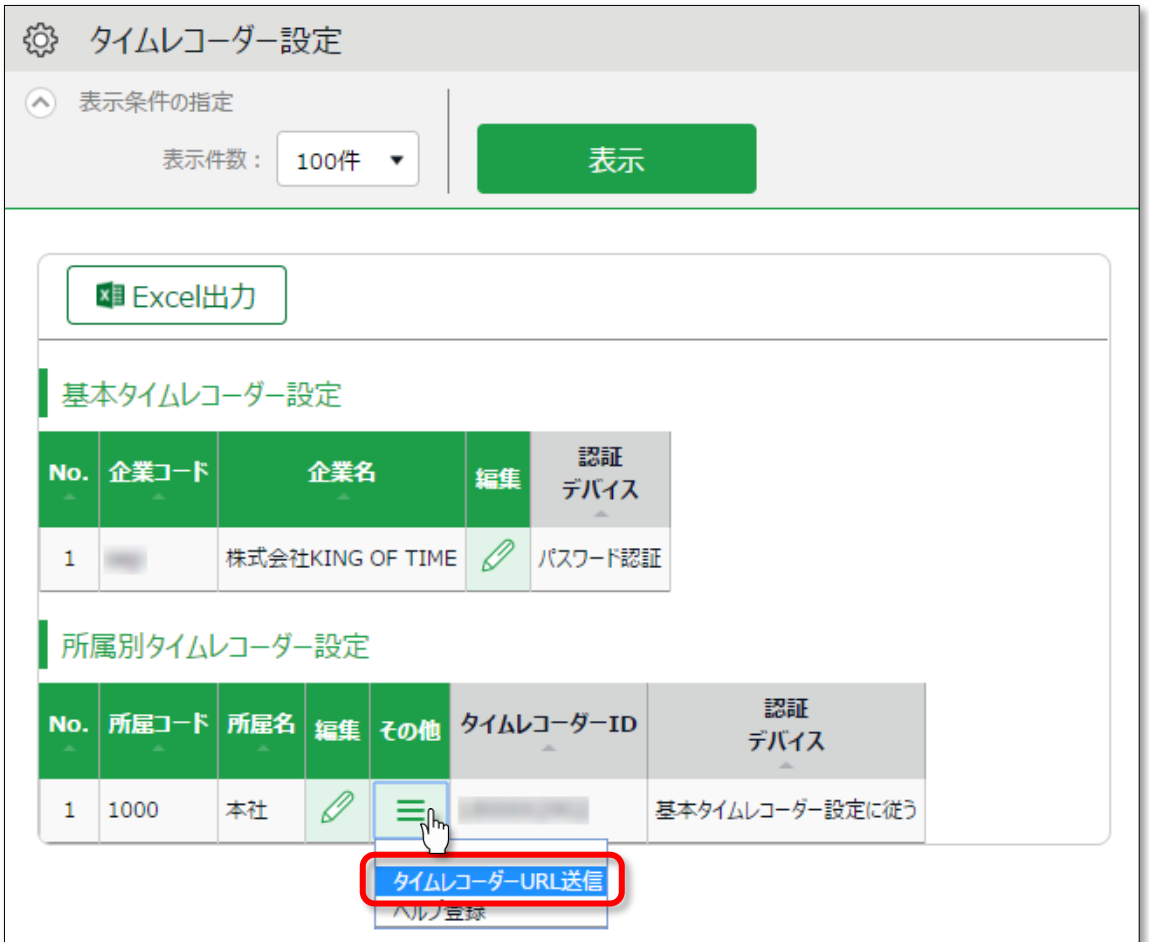

### **ÖKINGÖFTIME**

3. 送信先メールアドレスを入力して、「メール送信]をクリックします。

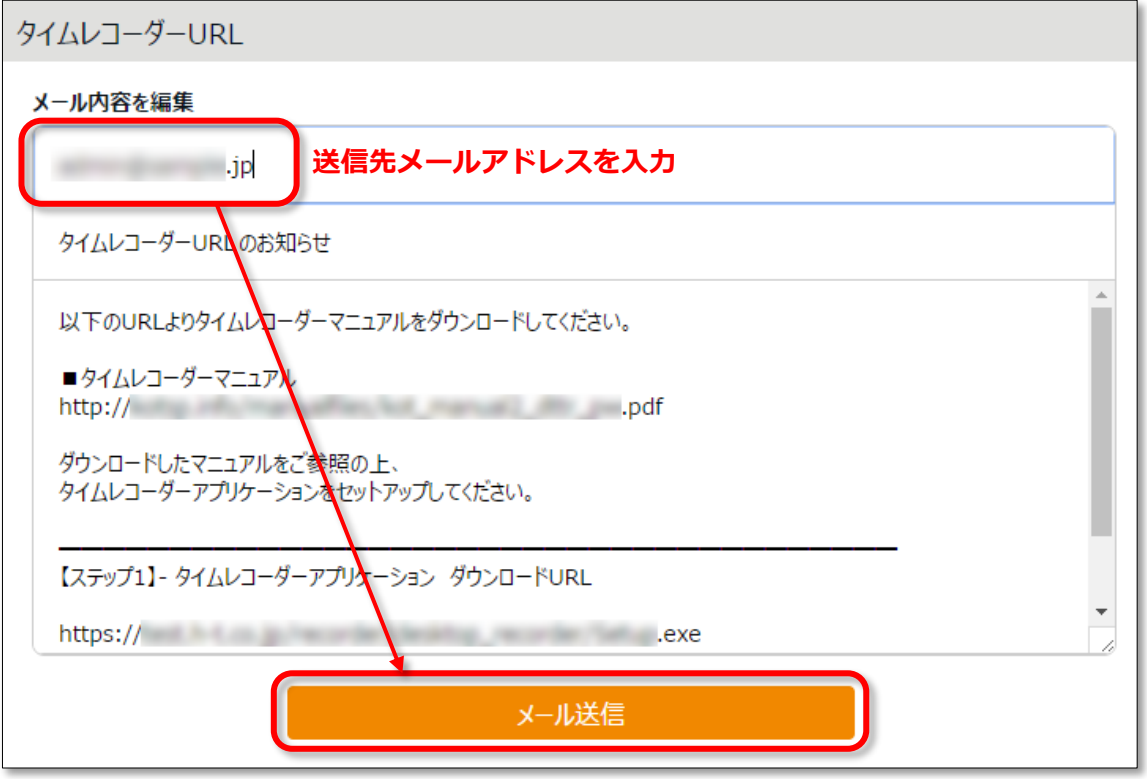

4. 上記で入力したメールアドレス宛にタイムレコーダーの設定情報が送信されます。 メール本文に、タイムレコーダーマニュアルのリンクが記載されておりますので、 マニュアルに従ってタイムレコーダーをセットアップしてください。 使い方等もマニュアルに記載されております。

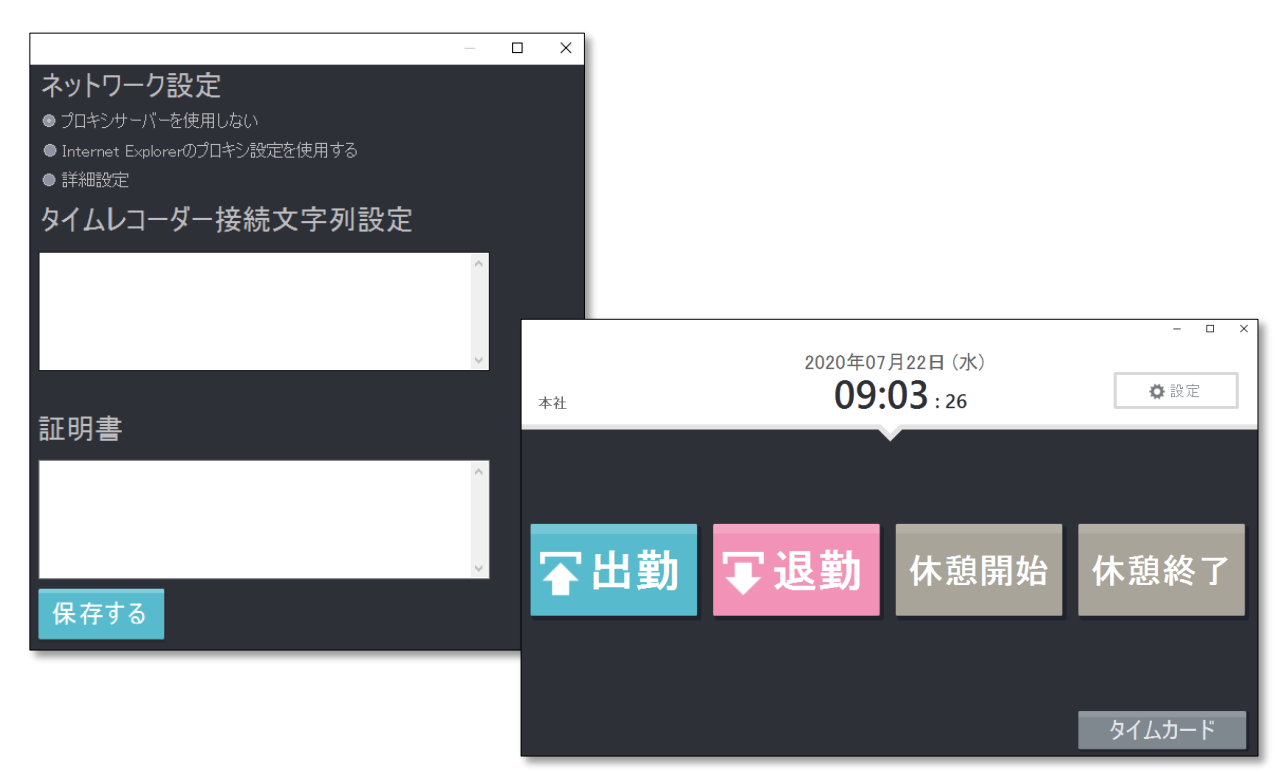

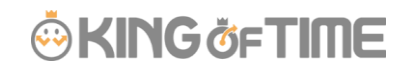

## 運用開始!

打刻データは、「☆よく使うメニュー」内の「日別データ」で確認できます。

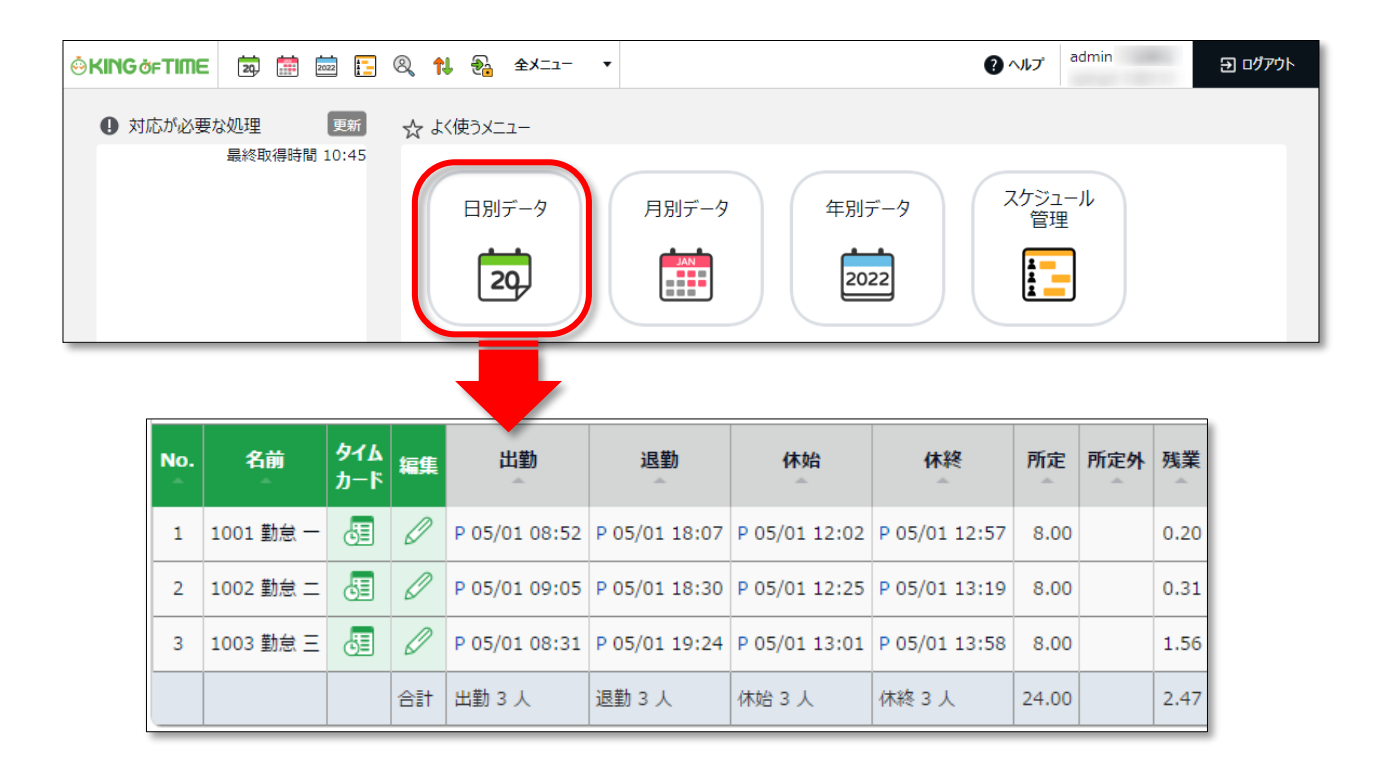

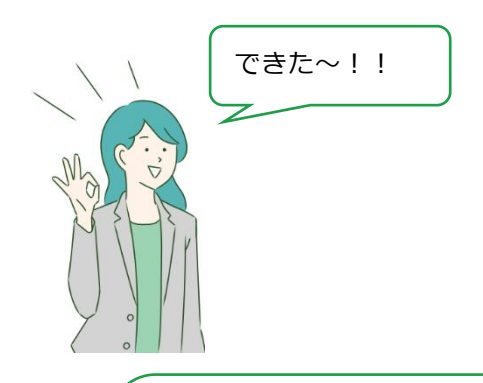

最初の一歩をクリアできたね、おめでとう!!

KING OF TIME では、もっと高度な集計管理ができるよ。 これから、やりたいことに応じて設定を追加していこう!

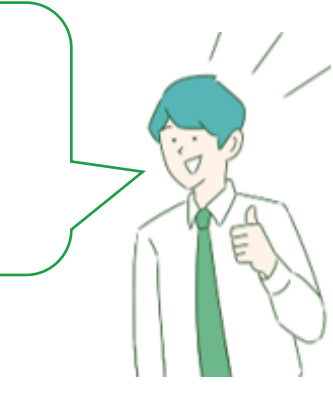

### i.

### KING OF TIME をもっと使いこなしたい!

KING OF TIME は、充実した機能によって、就業規則に合わせた様々な集計を実現す るだけでなく、勤怠管理業務の向上をお手伝いいたします。

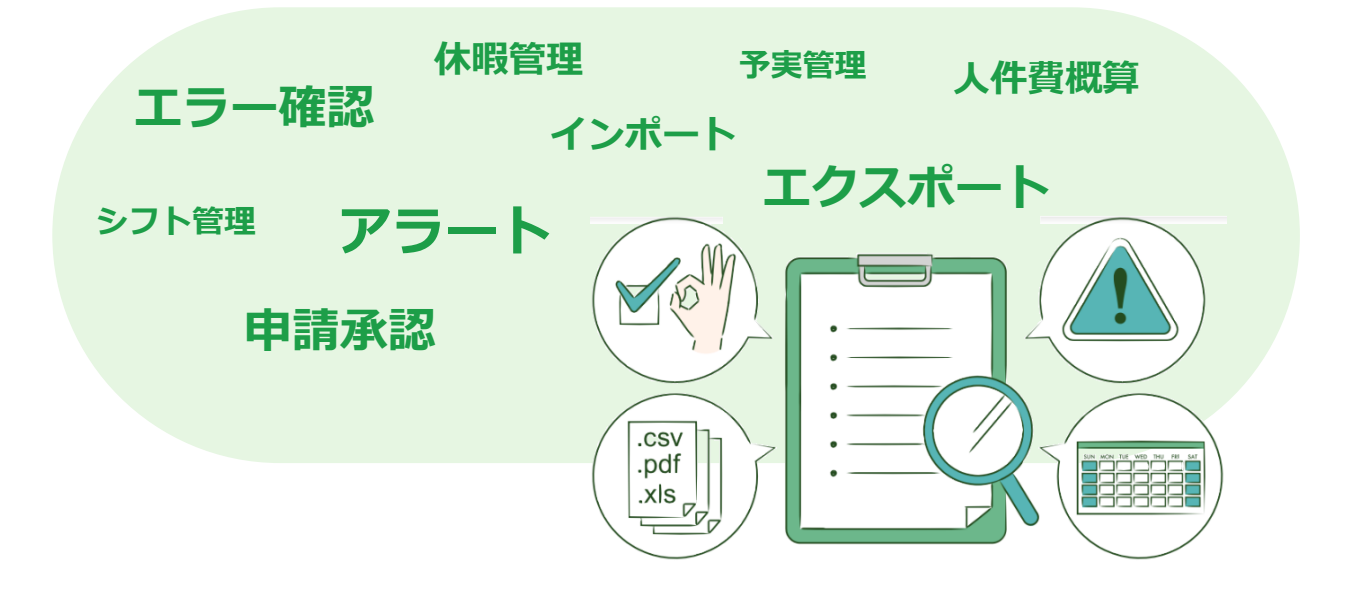

管理者の方向けの各種マニュアルにて、詳しい使い方を解説しております。 ご一読くださいませ。

### **◆【Web マニュアル】1. 基本設定**

<https://support.ta.kingoftime.jp/hc/ja/sections/21561135754009>

#### **◆【Web マニュアル】2. 高度な設定**

<https://support.ta.kingoftime.jp/hc/ja/sections/21561158969881>

### **◆【Web マニュアル】3. 運用**

<https://support.ta.kingoftime.jp/hc/ja/sections/21561200763161>

#### **◆PDF / Word / 動画マニュアル**

<https://support.ta.kingoftime.jp/hc/ja/sections/21561475251865>

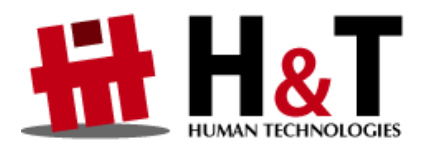

本書の内容の一部または全部を無断転載することは禁止されています。 本書の内容に関しては訂正・改善のため、将来予告なしに変更することがあります。

> © 2022 Human Technologies, Inc. Last Updated – 2024/2/14